# WEBINAR

Paramétrage des temps

Cliquez sur les titres pour accéder à nos articles.

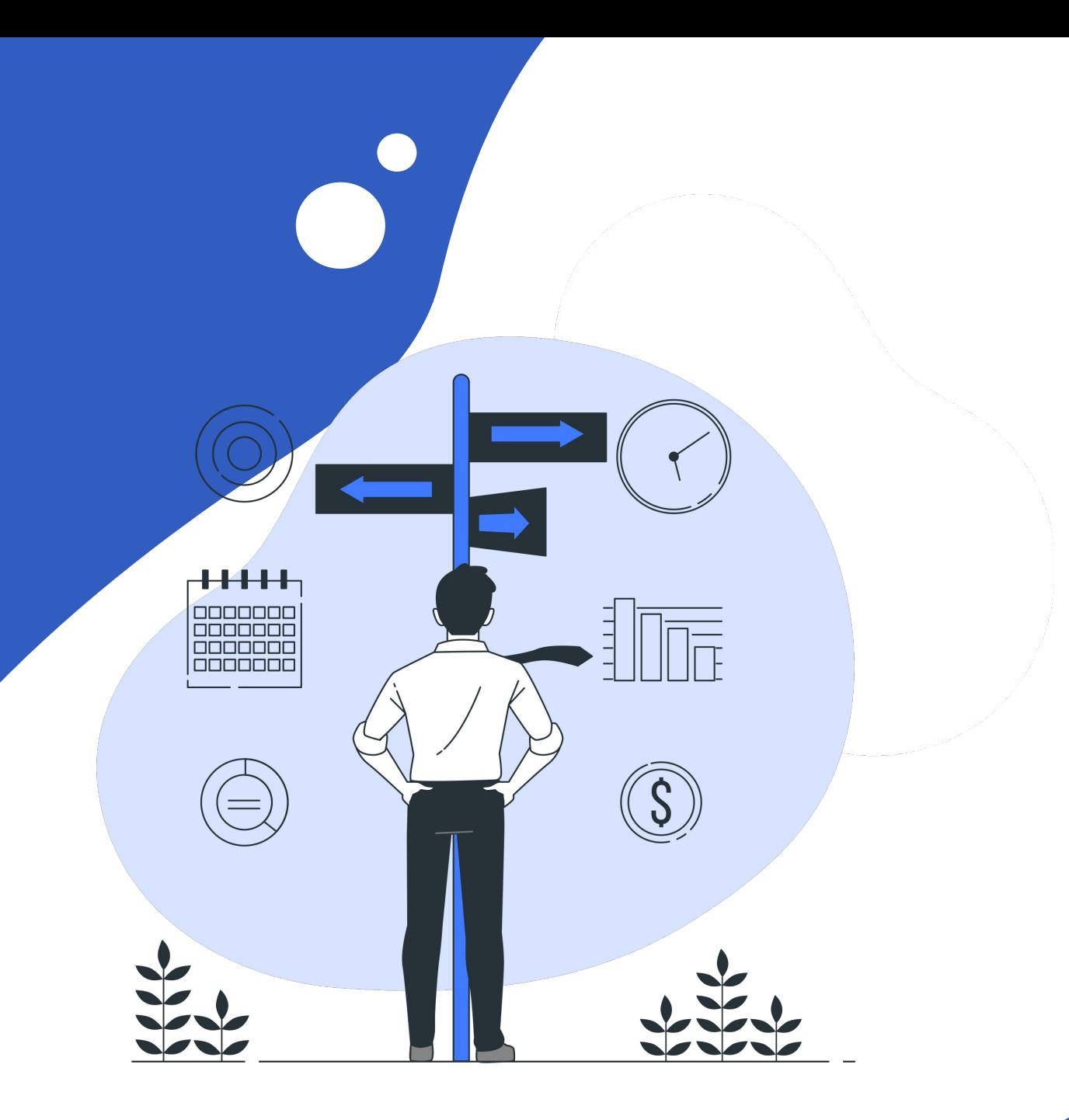

## LES THÈMES ABORDÉS LORS DE CE WEBINAR

- Présentation de l'aide au paramétrage des temps,
- Présentation des structures de semaines,
- Renseigner les heures supplémentaires,
- Gestion de soldes des congés, RTT et récupérations,
- Présentation des différents modules liés à la saisie de temps.

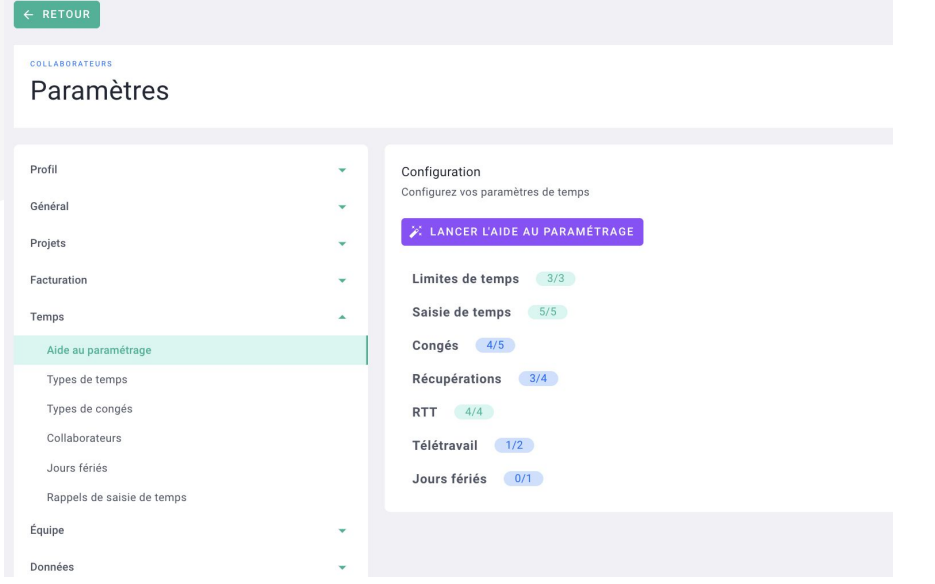

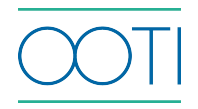

### RH - [SAISIE DES](https://help.ooti.co/comment-saisir/modifier-mes-temps)  **[TEMPS](https://help.ooti.co/comment-saisir/modifier-mes-temps)**

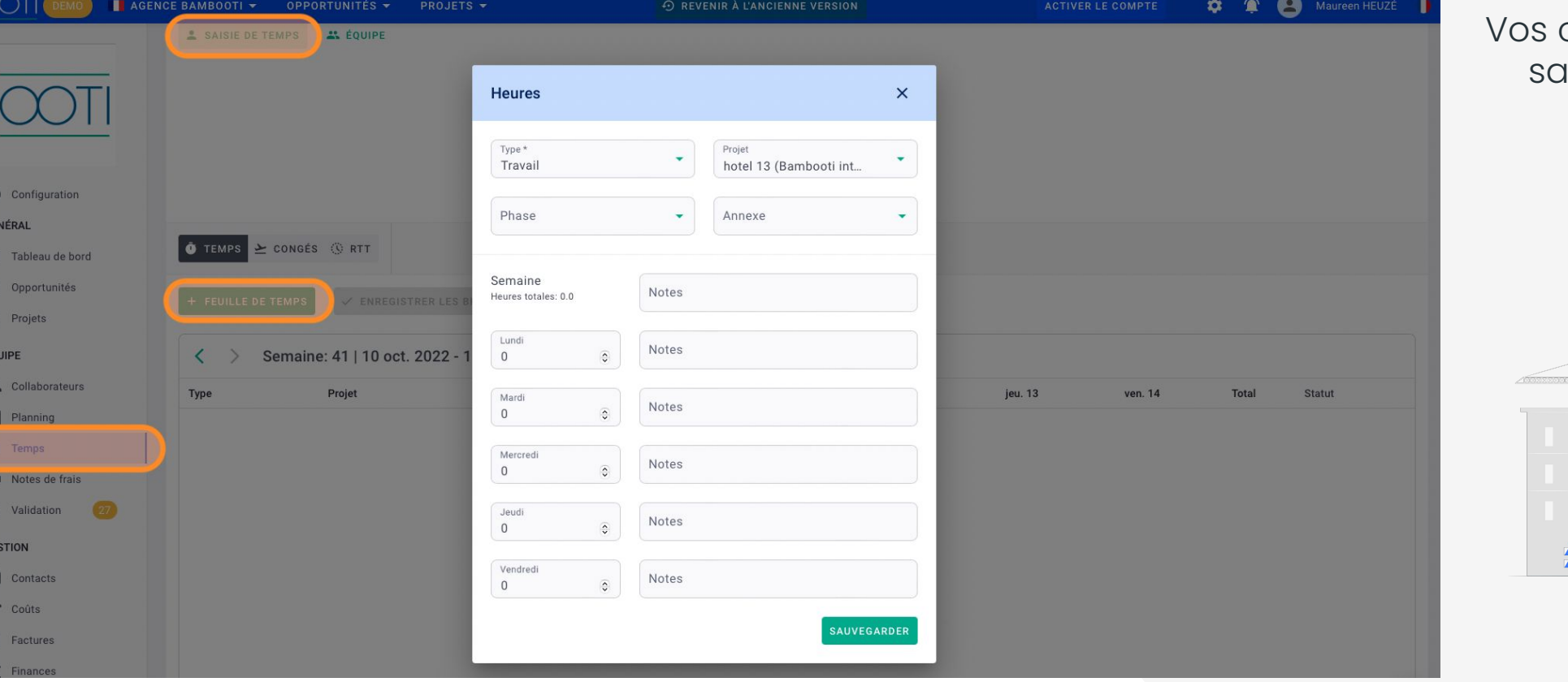

collaborateurs pourront saisir leur temps sur OOTI, projet par projet.

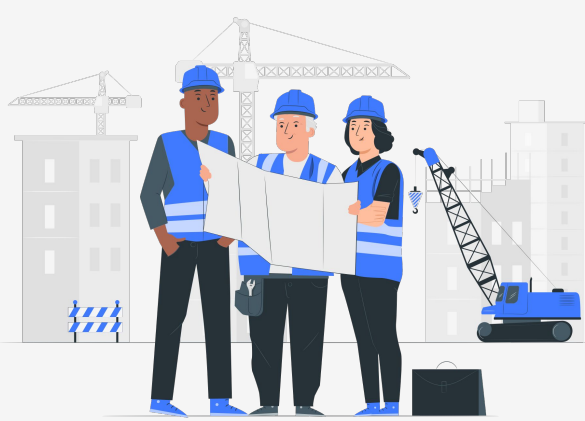

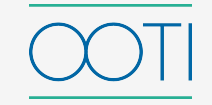

### RH - [CONFIGURATION DES](https://help.ooti.co/comment-param%C3%A9trer-les-temps)  **[TEMPS](https://help.ooti.co/comment-param%C3%A9trer-les-temps)**

Ajoutez, supprimez et configurez des types de temps que vos collaborateurs pourront saisir par la suite. Allez dans Paramètres > Temps > Types de temps.

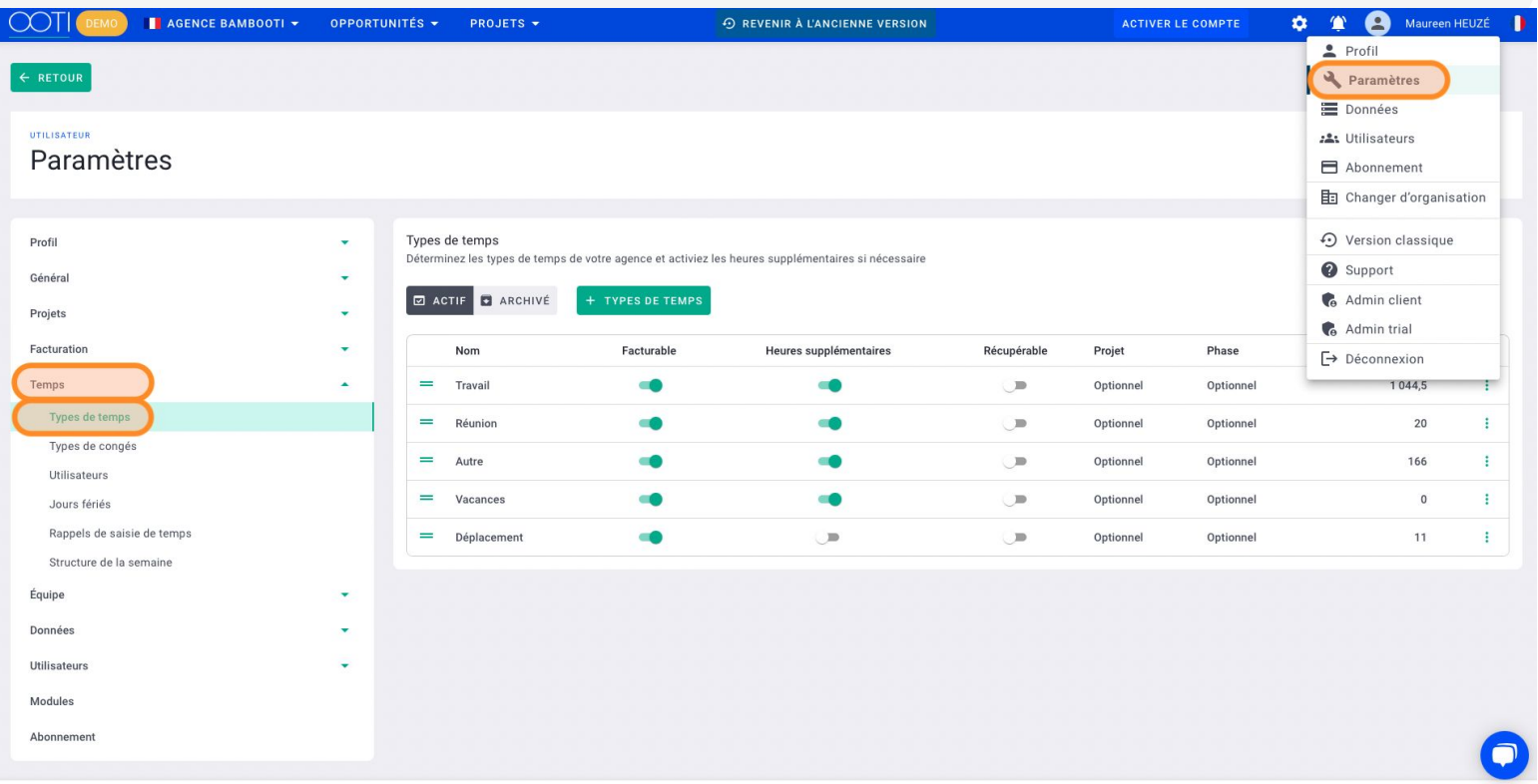

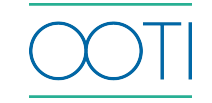

### RH - [GESTION DES HEURES](https://help.ooti.co/comment-limiter-la-saisie-des-temps-et/ou-ajouter-des-heures-suppl%C3%A9mentaires)  [SUPPLÉMENTAIRES](https://help.ooti.co/comment-limiter-la-saisie-des-temps-et/ou-ajouter-des-heures-suppl%C3%A9mentaires)

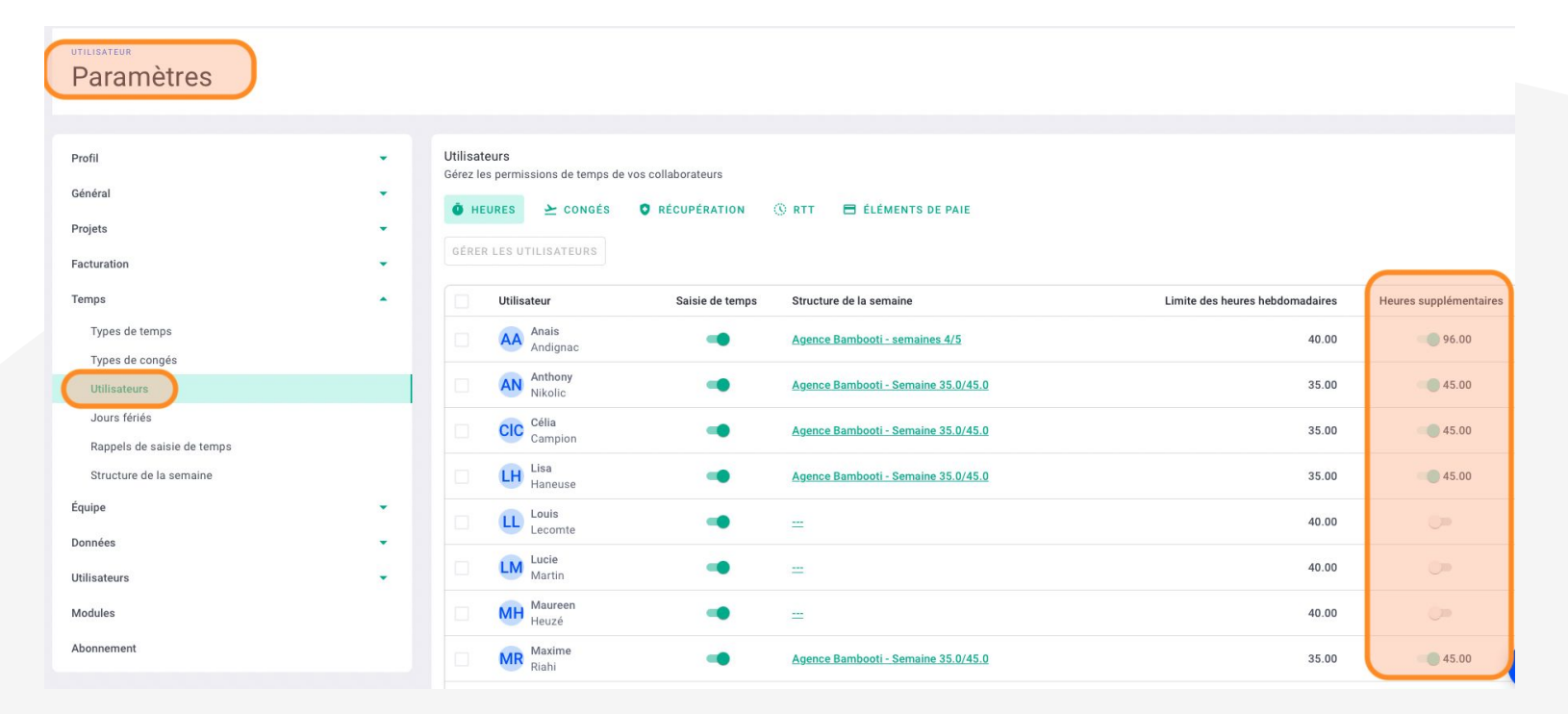

Gérez de façon personnalisée les heures supplémentaires de vos collaborateurs sur OOTI sur Profil > Paramètres > Temps > Utilisateurs.

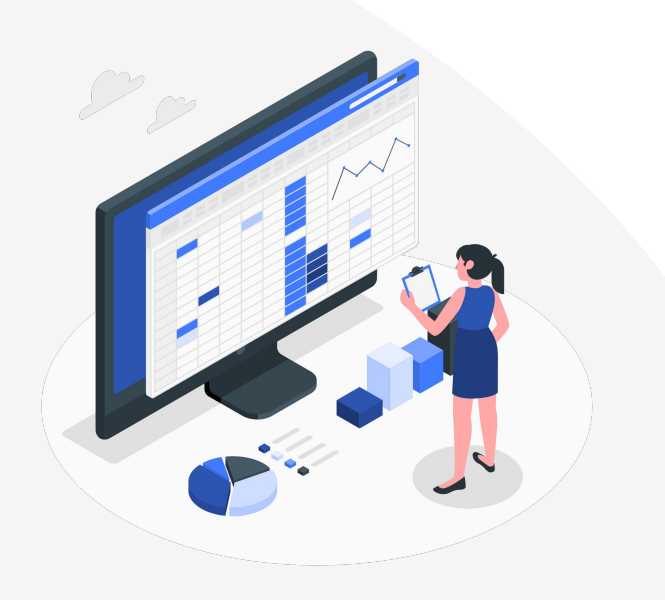

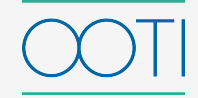

### RH - [GESTION DES](https://help.ooti.co/comment-activer-la-saisie-de-r%C3%A9cup%C3%A9ration-et-appliquer-le-solde-de-r%C3%A9cup%C3%A9ration/cong%C3%A9s)  [RÉCUPÉRATIONS](https://help.ooti.co/comment-activer-la-saisie-de-r%C3%A9cup%C3%A9ration-et-appliquer-le-solde-de-r%C3%A9cup%C3%A9ration/cong%C3%A9s)

Gérez les heures supplémentaires de vos collaborateurs, des heures supplémentaires aux demandes de récupération sur Paramètres > Temps > Utilisateurs > Récupération.

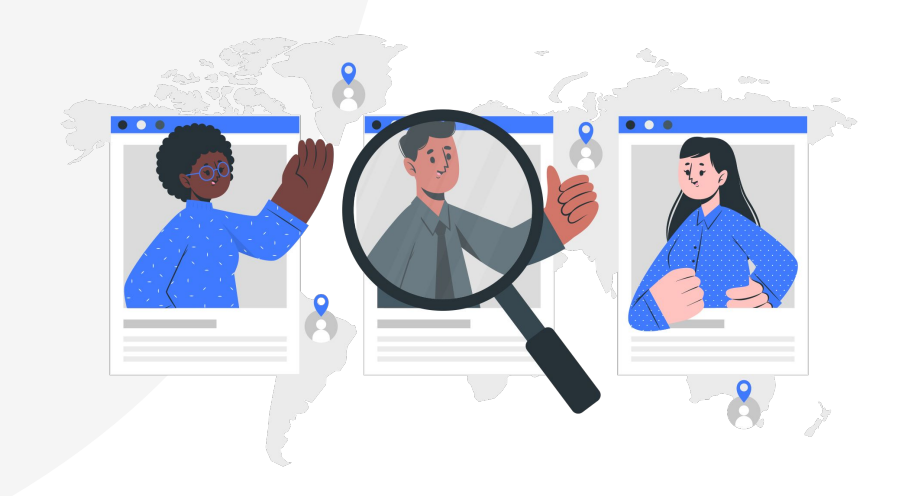

### UTILISATEUR Paramètres Utilisateurs Profil Gérez les permissions de temps de vos collaborateurs Général  $\bullet$  HEURES  $\rightarrow$  CONGÉS **O** RÉCUPÉRATION **ORTT** E ÉLÉMENTS DE PAIE Projets GÉRER LES UTILISATEURS Facturation Temps Date de Solde de départ Congés cumulés par mois Acquis Pris Solde Utilisateur Récupération début (Jours) (Jours) (Jours) (Jours) (Jours) Types de temps Anais 10.00  $0.00$  $0.00$  $0.00$ 10.00 16-08-2022 Types de congés Andignac **Utilisateurs** Anthony AN  $0.00$  $0.00$  $0.00$  $0.00$ 16-08-2022  $0.00$ Nikolic Jours fériés CIC Célia  $\cup$ Rappels de saisie de temps Structure de la semaine  $LH$  Lisa  $\blacktriangle$  = -0  $0.00$  $0.00$  $0.00$  $0.00$ Haneuse Équipe Louis  $\Box$ Données Lecomte

### RH - [GESTION DES](https://help.ooti.co/comment-activer-la-saisie-de-r%C3%A9cup%C3%A9ration-et-appliquer-le-solde-de-r%C3%A9cup%C3%A9ration/cong%C3%A9s) RTT

Gérez les RTT de vos collaborateurs sur Paramètres > Temps > Collaborateurs > RTT.

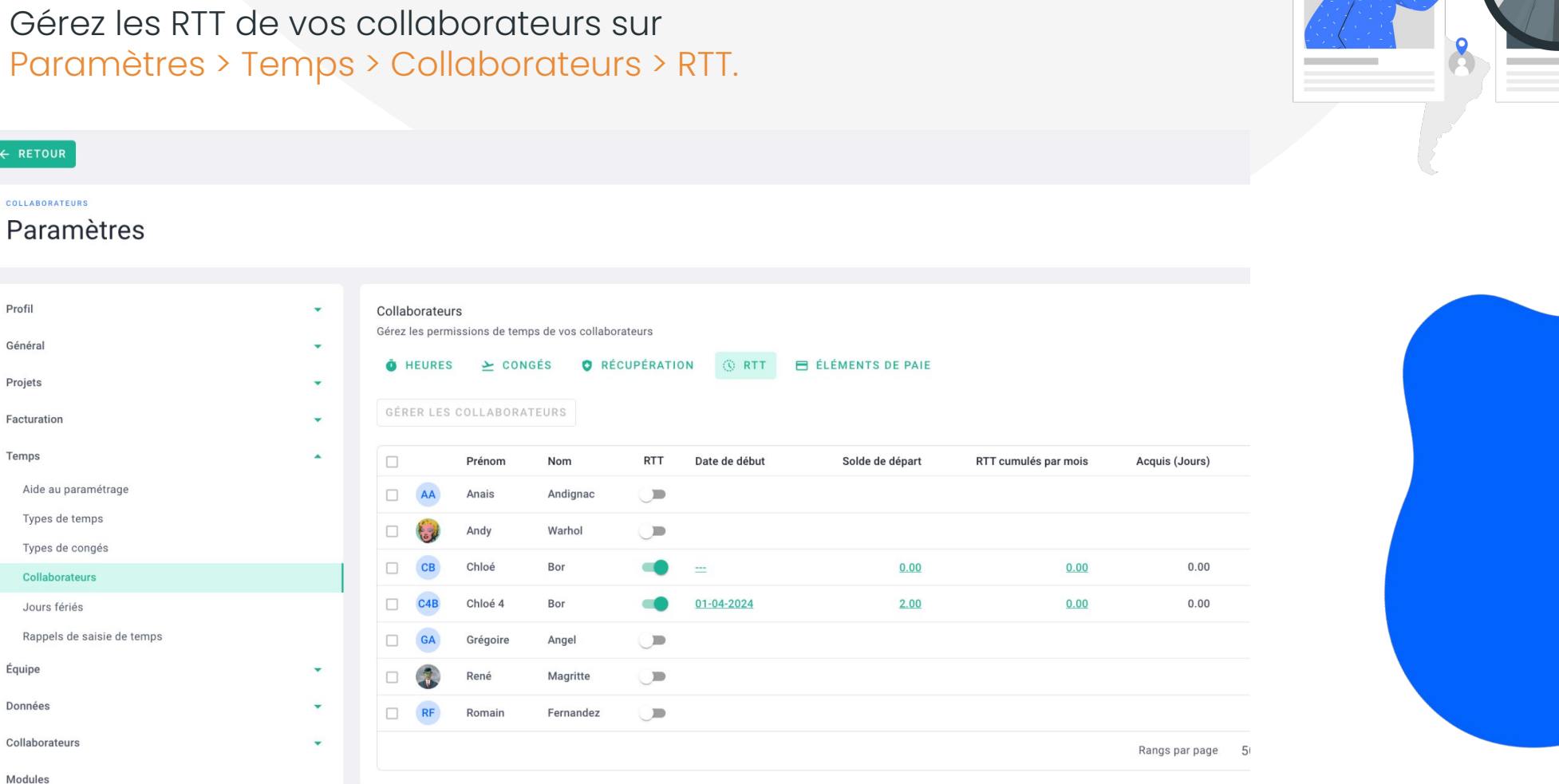

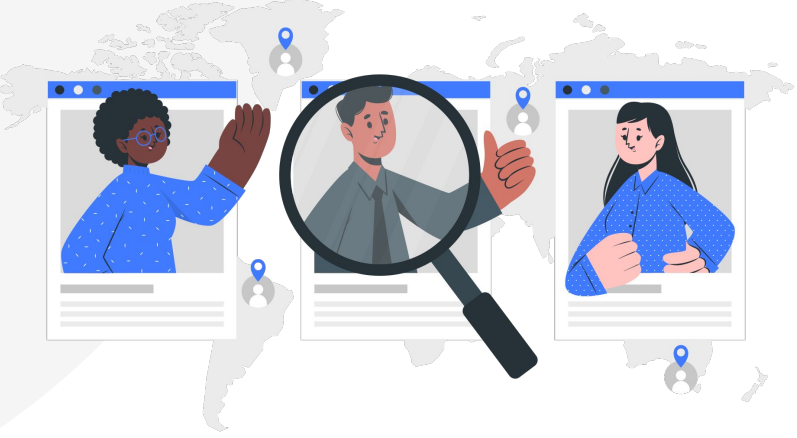

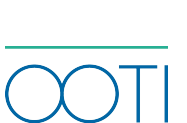

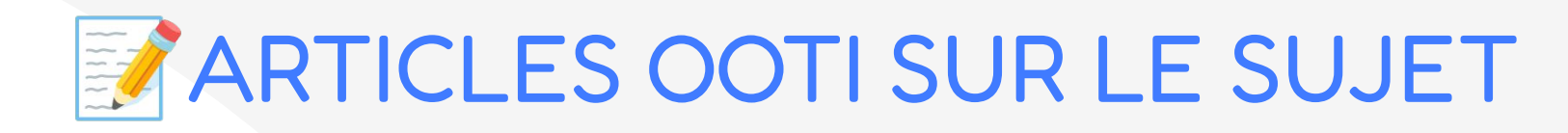

### [PARAMÉTRAGE DES TEMPS](https://help.ooti.co/comment-param%C3%A9trer-les-temps)

### [FICHE PRATIQUE](https://help.ooti.co/pr%C3%A9paration-au-param%C3%A9trage-des-temps)

# ? QUESTION

*"il y a un fonctionnement problématique avec le calcul des heures supp par semaines. Nous avons des horaires flexibles et des heures supp dans notre agence. Mais OOTI ne comptabilise que les heures en plus/sem. je m'explique sem 1 on a travaillé 37h au lieu de 35h. la sem suivante pour s'auto réguler je ne vais travailler que 33h afin d'équilibrer les 2 semaines. mais ooti va comptabiliser 2H d'heures supp sans prendre en compte le -2h de la semaine suivante. Y'a t-il qqc à faire un module à activer? "*

> Sur la semaine sur laquelle vous n'allez travailler que 33h, il faut que vous posiez 2h en récupération. Ainsi les deux heures supplémentaires de la semaine précédente ne restent pas dans votre solde de récupération et vous n'avez que 33h à saisir cette semaine pour être à 100% de votre semaine avec la récupération.

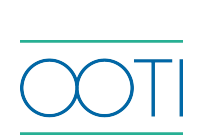

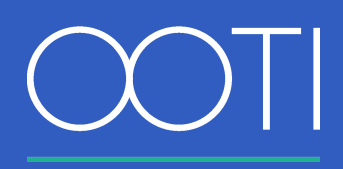

**Merci ! N'hésitez pas à nous contacter par mail ou via le Chat si vous avez des questions.** 

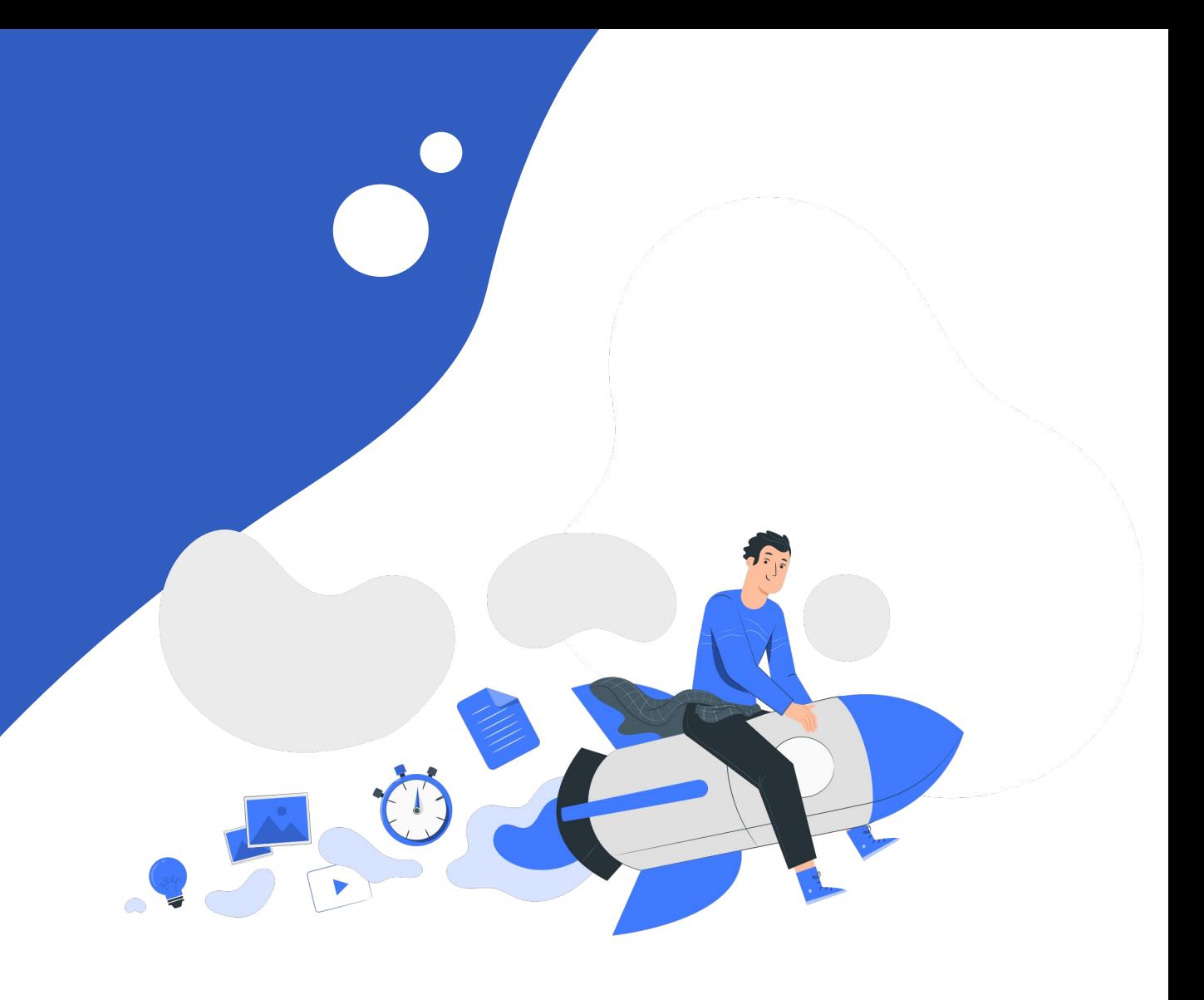